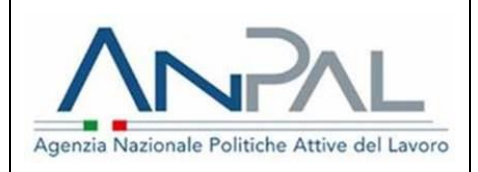

# *Portale ANPAL*

## *Manuale Operatore CPI*

**Aggiornato al 03/08/2017**

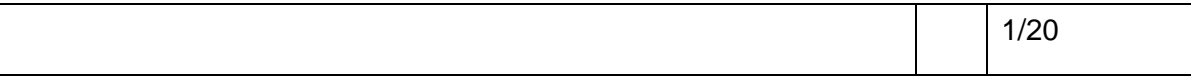

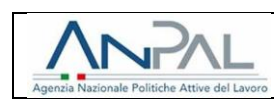

## **INDICE DEI CONTENUTI**

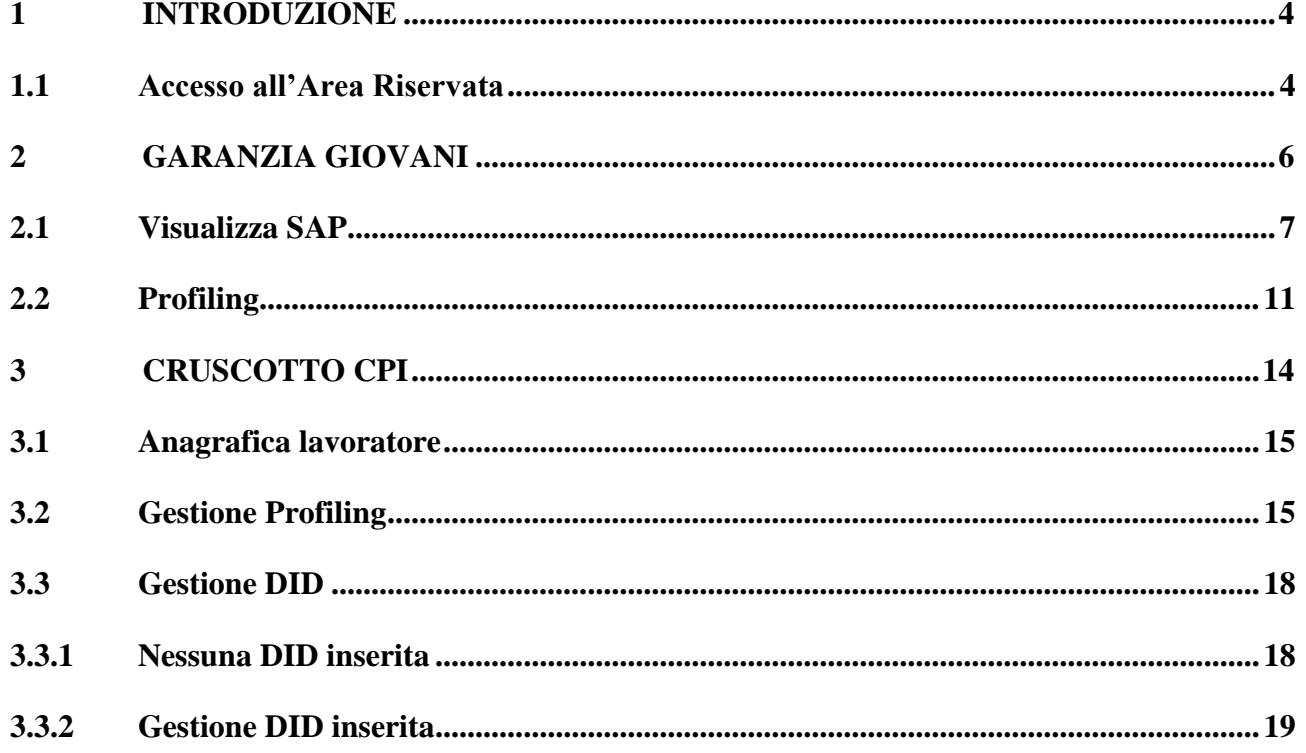

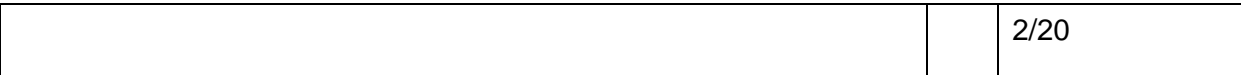

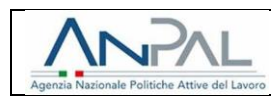

### **INDICE DELLE FIGURE**

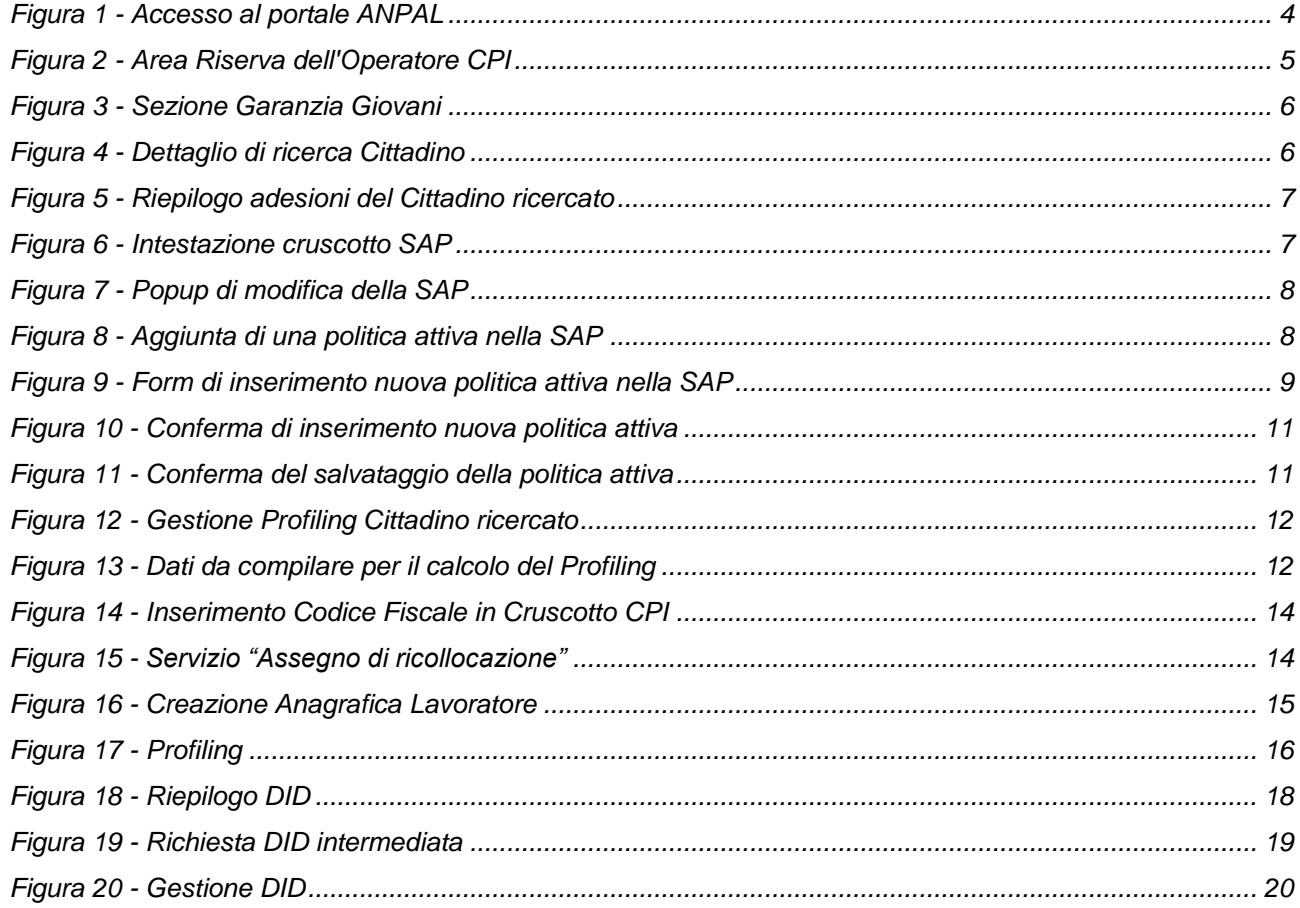

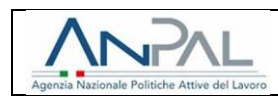

#### <span id="page-3-0"></span>**1 INTRODUZIONE**

Lo scopo del presente manuale è fornire agli operatori CPI una guida ai servizi offerti all'interno del portale ANPAL. Il portale è raggiungibile all'indirizzo [www.servizi.anpal.gov.it.](http://www.servizi.anpal.gov.it/)

Per poter accedere al portale ANPAL, l'operatore CPI deve cliccare sul tasto "LOGIN" in alto a destra del portale:

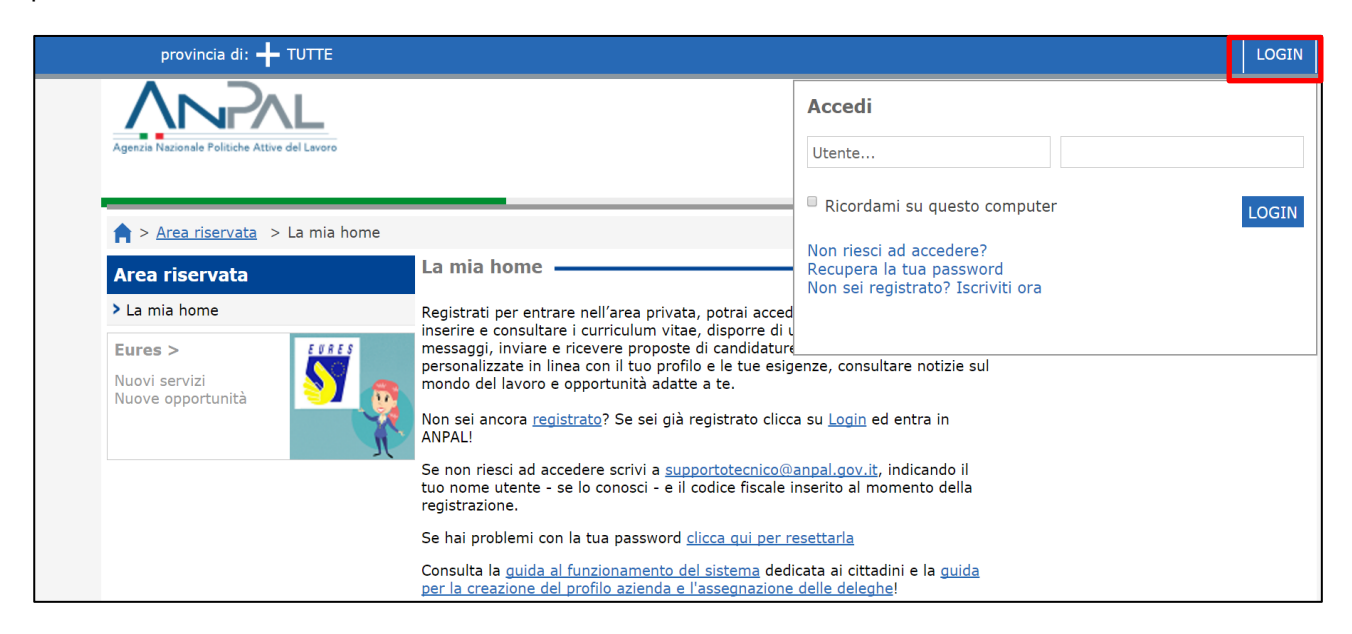

**Figura 1 -** Accesso al portale ANPAL

#### <span id="page-3-2"></span><span id="page-3-1"></span>**1.1 Accesso all'Area Riservata**

L'utente viene reindirizzato al portale dei servizi, in particolare alla pagina "La mia home". In questa schermata è presenta l'Area Riservata, all'interno della quale visualizza alcune delle funzionalità alla quale è abilitato.

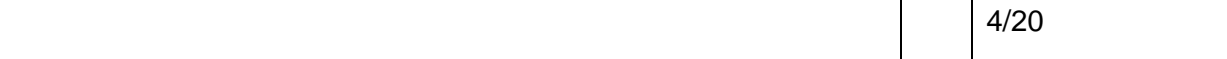

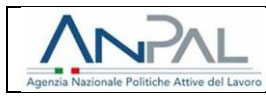

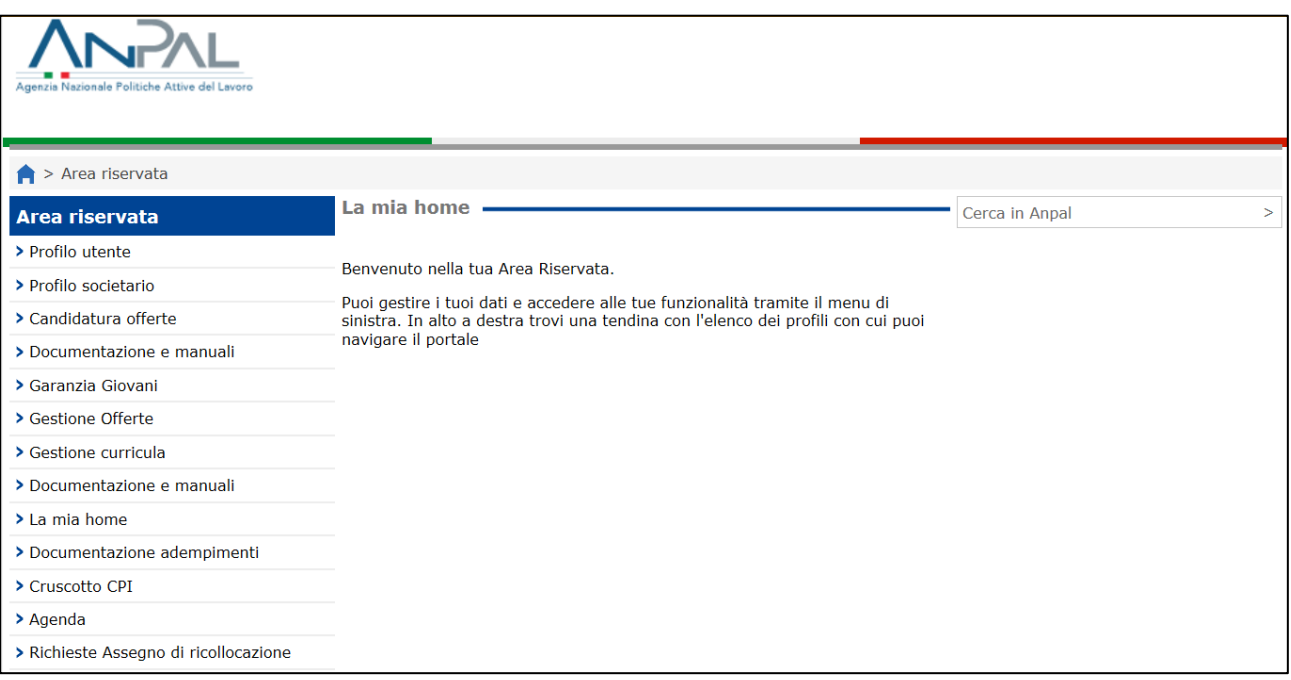

<span id="page-4-0"></span>**Figura 2 -** Area Riserva dell'Operatore CPI

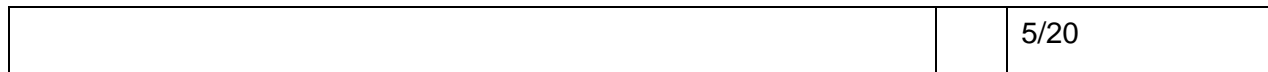

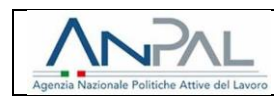

#### <span id="page-5-0"></span>**2 GARANZIA GIOVANI**

All'interno della propria "Area Riservata", l'operatore del CPI visualizza diverse voci tra le quali "**Garanzia Giovani**".

Selezionando la voce "Garanzia Giovani", viene visualizzata la seguente schermata:

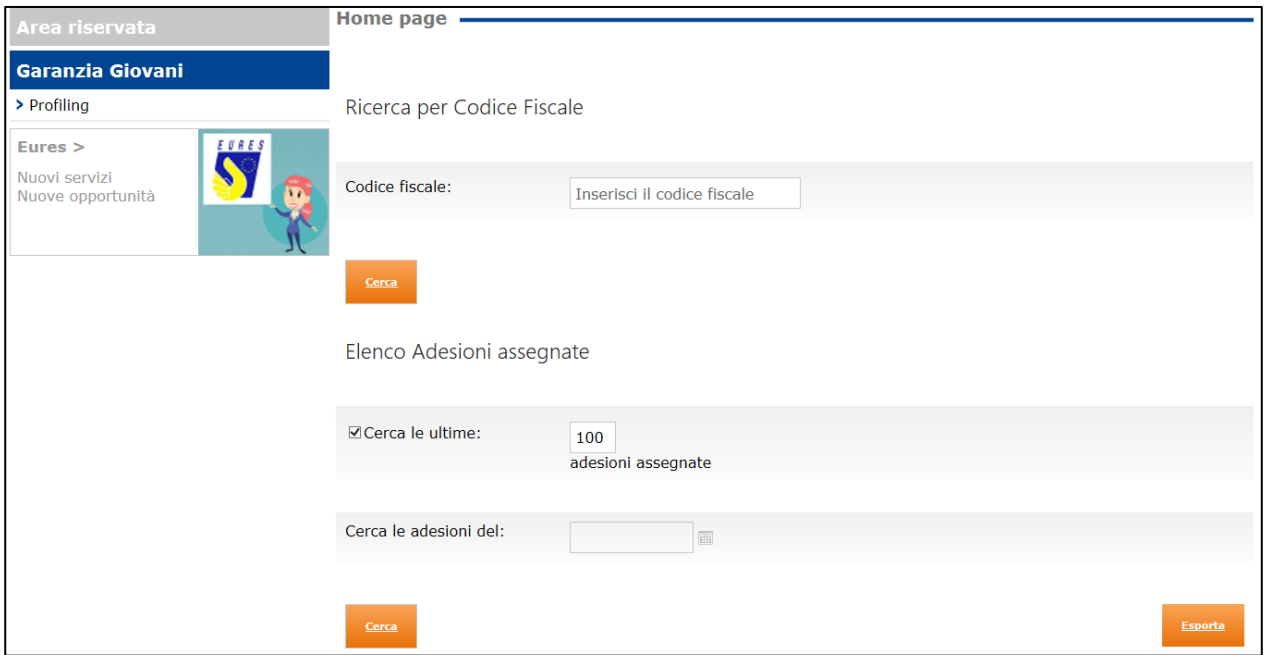

**Figura 3 -** Sezione Garanzia Giovani

<span id="page-5-1"></span>All'interno di questa schermata, l'utente può effettuare una ricerca per CF di un giovane o effettuare una ricerca delle adesioni assegnate al CPI in questione.

Inserendo un CF nel campo di ricerca, dopo aver selezionato il tasto "Cerca", l'utente visualizza in una nuova schermata il dettaglio riepilogativo del giovane ricercato.

<span id="page-5-2"></span>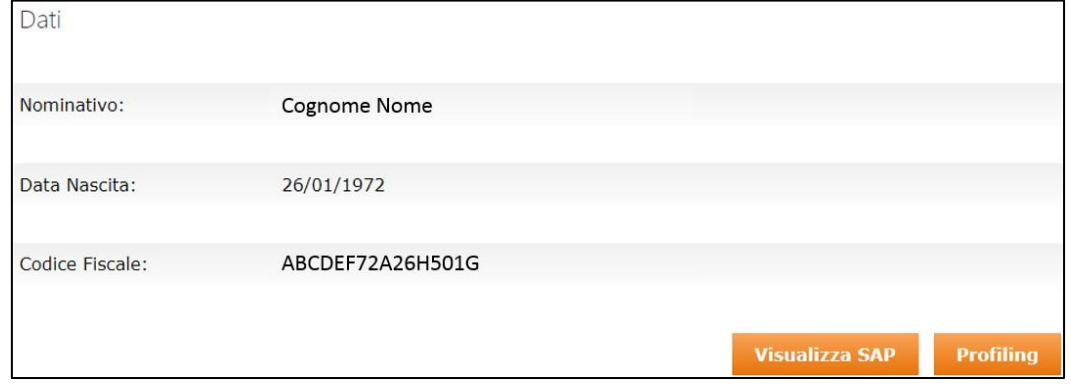

**Figura 4 -** Dettaglio di ricerca Cittadino

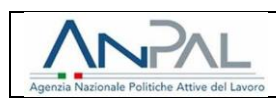

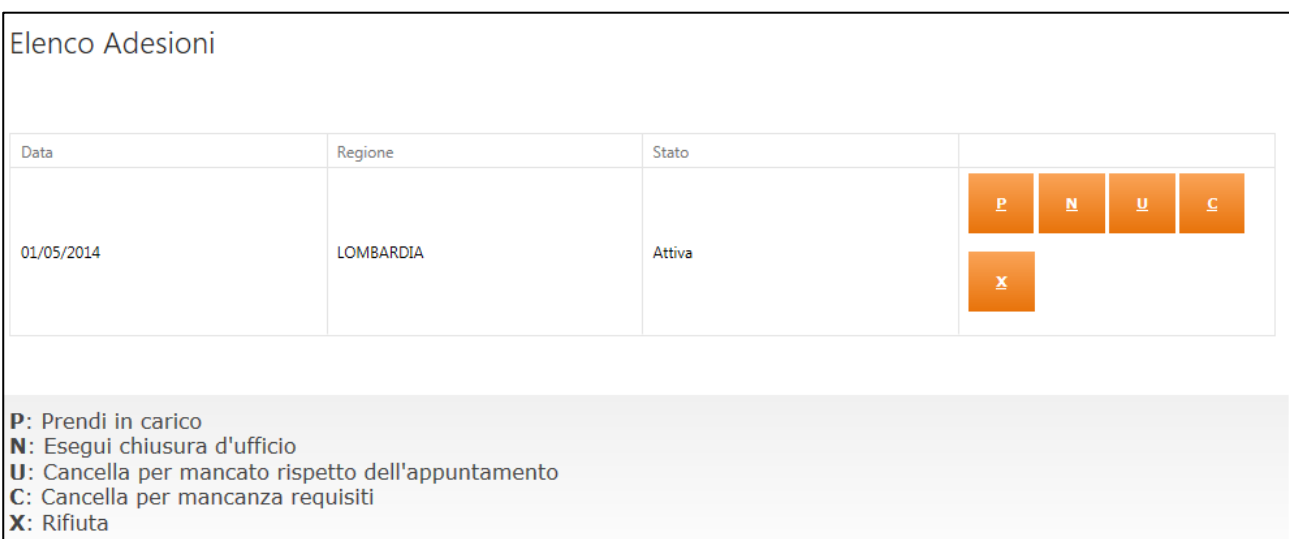

**Figura 5 -** Riepilogo adesioni del Cittadino ricercato

#### <span id="page-6-1"></span><span id="page-6-0"></span>**2.1 Visualizza SAP**

Questa funzionalità è utilizzabile sia per i Cittadini che hanno aderito a Garanzia Giovani sia per coloro i quali non hanno aderito a tale politica.

Per poter visualizzare i dati della Scheda Anagrafica Professionale (SAP), l'operatore deve cliccare sul pulsante "Visualizza SAP". A valle delle selezione, l'operatore visualizza la seguente schermata:

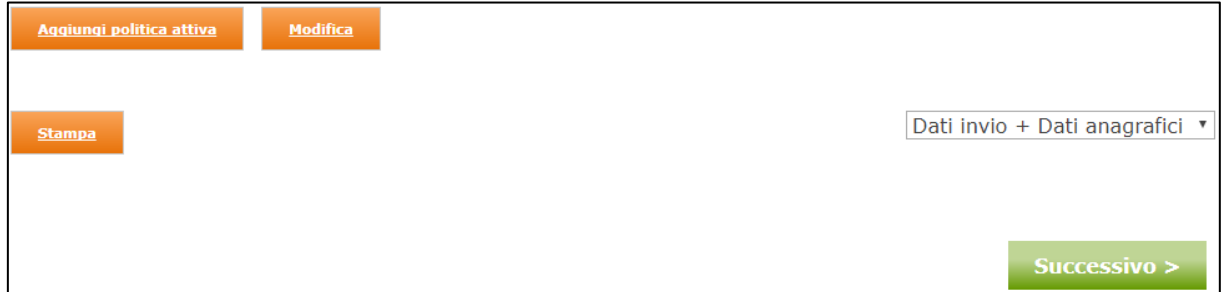

**Figura 6 -** Intestazione cruscotto SAP

<span id="page-6-2"></span>Qui l'operatore può aggiungere una politica attiva selezionando il tasto "Aggiungi politica attiva"; a valle della selezione del tasto, il sistema genera un popup che avvisa l'utente che sta per effettuare operazioni di modifica sulla SAP del Cittadino in questione.

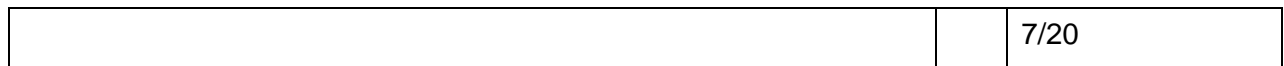

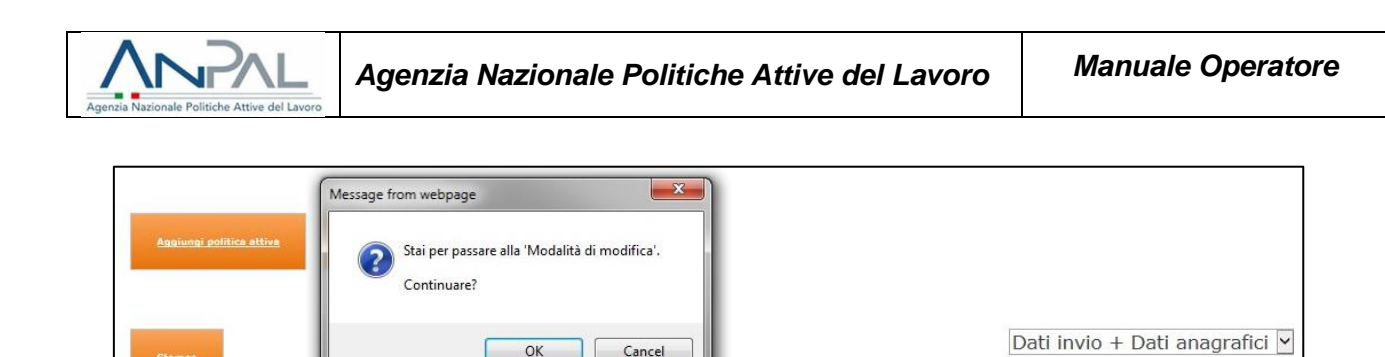

OK Cancel

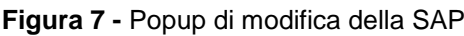

Successivo :

<span id="page-7-0"></span>Per poter aggiungere una politica attiva nella Sez.6 della SAP, l'utente deve selezionare il tasto Pen Aggiungi una nuova politica attiva per visualizzare il form di inserimento della politica.

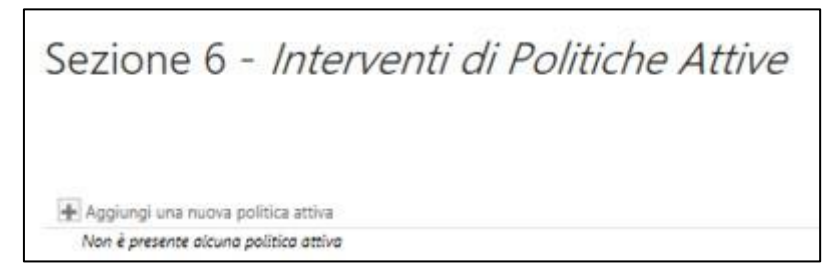

**Figura 8 -** Aggiunta di una politica attiva nella SAP

<span id="page-7-1"></span>È di seguito mostrato lo schema del form di inserimento della politica attiva.

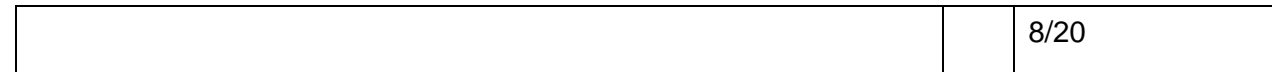

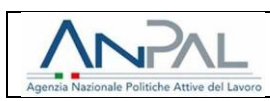

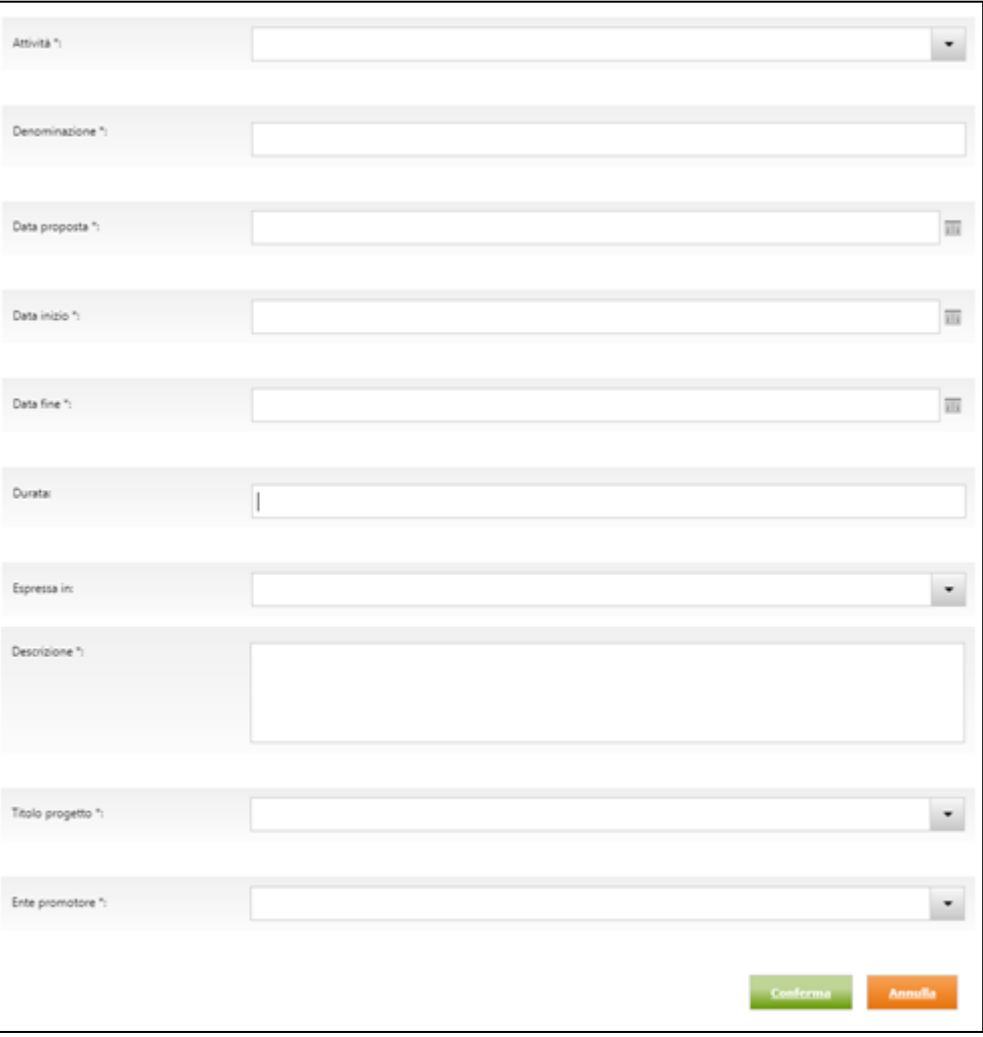

**Figura 9 -** Form di inserimento nuova politica attiva nella SAP

<span id="page-8-0"></span>I campi da valorizzare per inserire una nuova politica attiva sono:

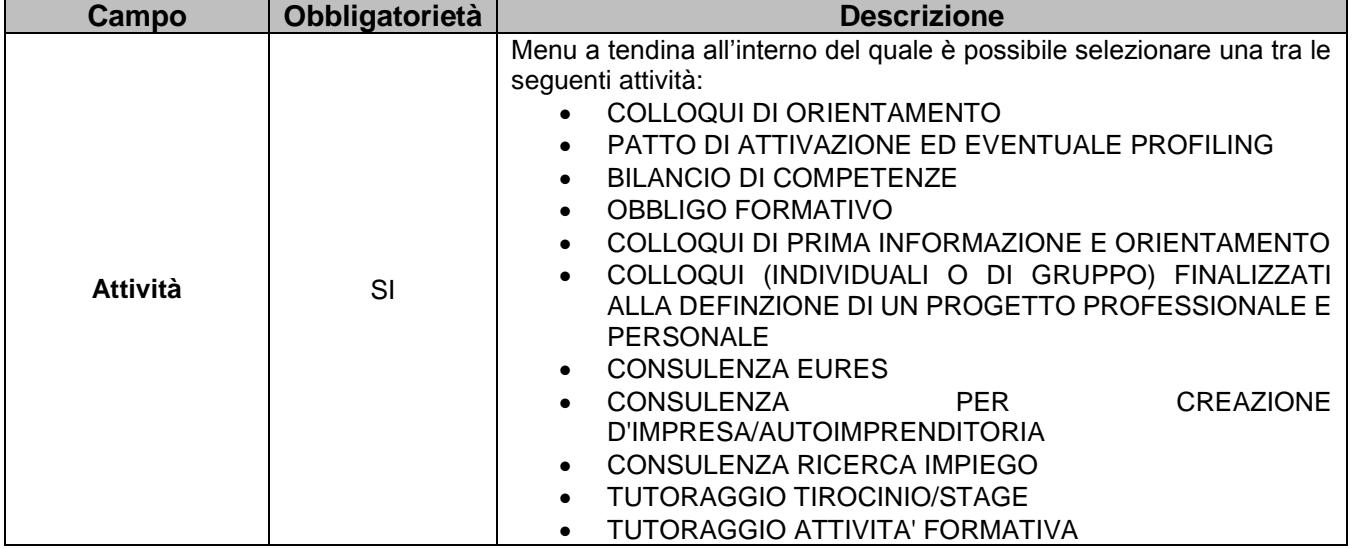

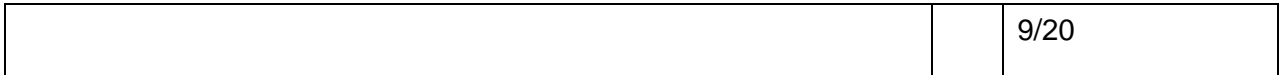

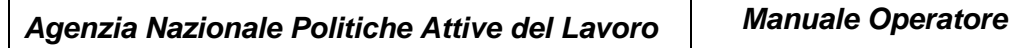

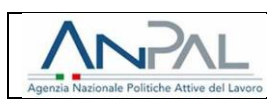

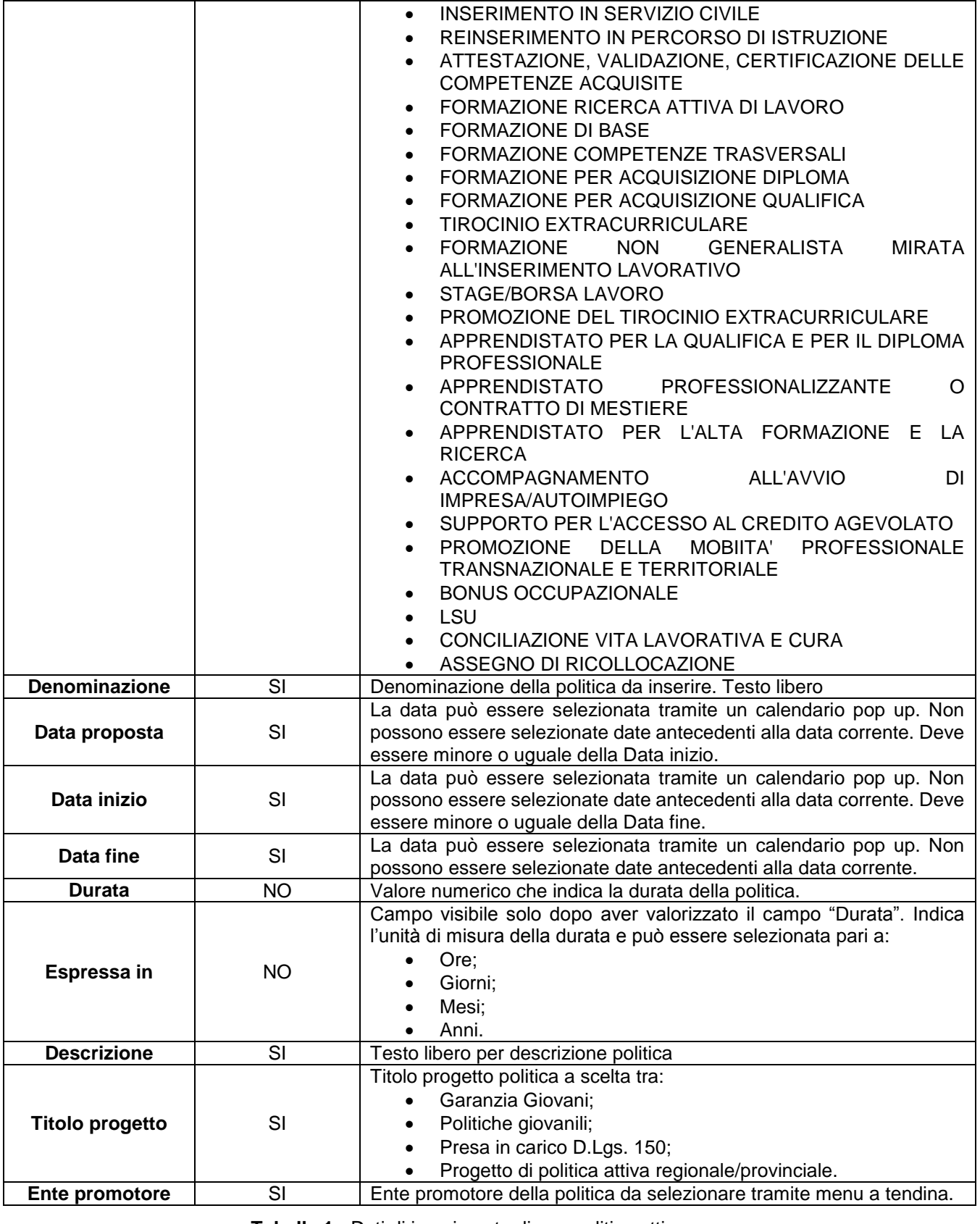

**Tabella 1 -** Dati di inserimento di una politica attiva

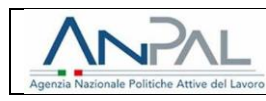

Una volta inseriti tutti i campi obbligatori relativi alla politica che si desidera inserire, deve essere selezionato il pulsante "Conferma". Apparirà quindi un popup che richiede la conferma dell'operazione.

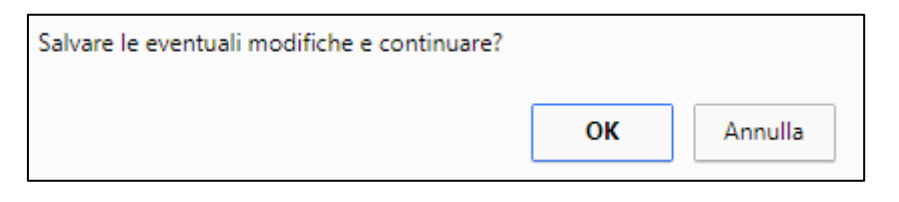

**Figura 10 -** Conferma di inserimento nuova politica attiva

<span id="page-10-1"></span>La politica comparirà dunque a video. Una volta inserita, i dati della politica attiva possono essere modificati o l'intero inserimento cancellato tramite i pulsanti e presenti a lato della schemata video.

Per poter salvare le modifiche introdotte sulla SAP è necessario inoltre fare clic sul pulsante "Salva" altrimenti l'inserimento della politica non sarà finalizzato. Verrà visualizzato un messaggio che informa che la SAP è stata modificata correttamente. Per poter tornare al cruscotto è sufficiente fare clic sul pulsante "Continua".

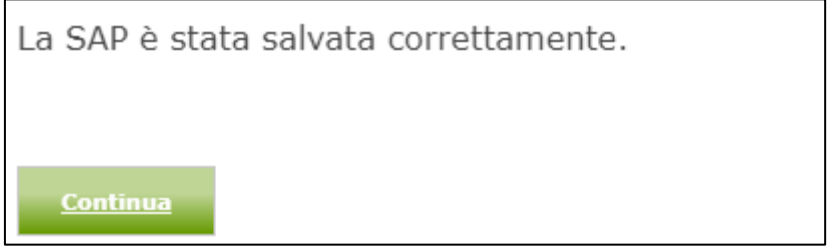

**Figura 11 -** Conferma del salvataggio della politica attiva

#### <span id="page-10-2"></span><span id="page-10-0"></span>**2.2 Profiling**

All'interno della sezione **"Garanzia Giovani"**, l'utente dopo aver inserito il CF del Cittadino, il CPI può effettuare il profiling per il giovane cliccando sul tasto **"Profiling"**.

A valle della selezione del tasto "Profiling", l'operatore visualizza la seguente schermata:

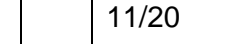

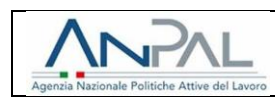

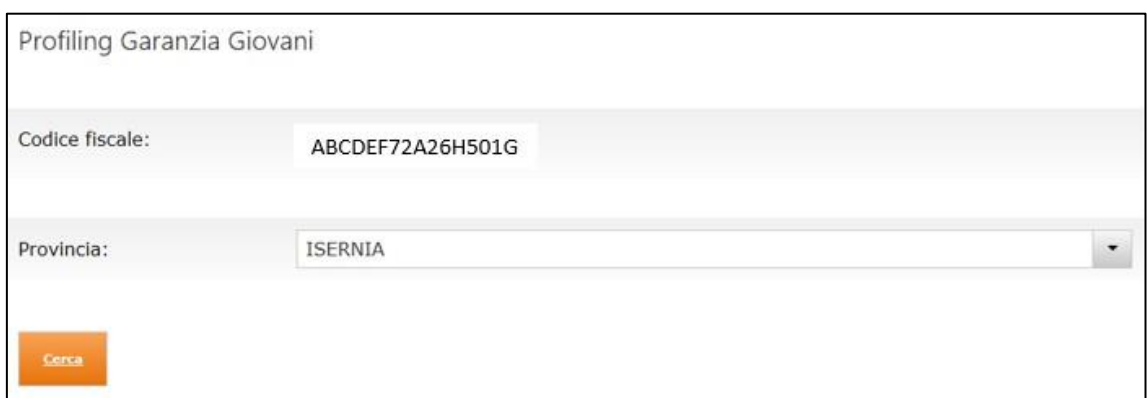

**Figura 12 -** Gestione Profiling Cittadino ricercato

<span id="page-11-0"></span>Qui l'operatore può selezionare la provincia e, a valle della selezione del tasto "Cerca", visualizza una schermata all'interno della quale deve valorizzare i seguenti dati:

- Presenza in Italia;
- Condizione occupazione un anno prima;
- Titolo di studio.

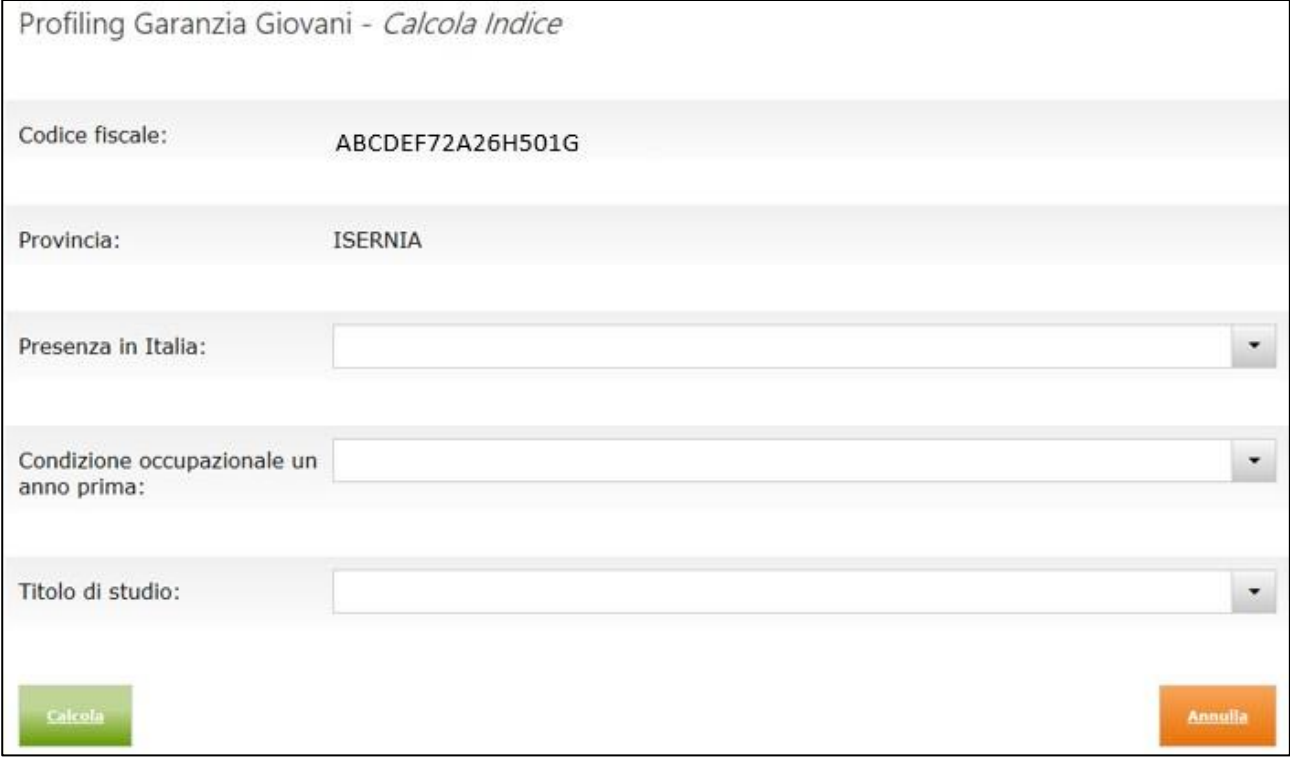

#### **Figura 13 -** Dati da compilare per il calcolo del Profiling

<span id="page-11-1"></span>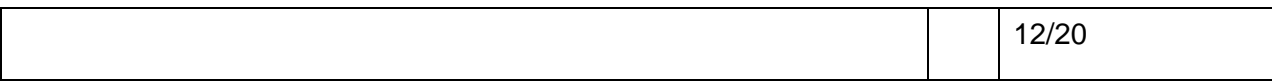

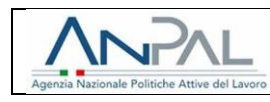

A valle dell'inserimento dei dati richiesti, l'operatore CPI può effettuare il calcolo dell'indice di Profiling cliccando il tasto "Calcola" o, qualora decide di voler annullare l'operazione, selezionare il tasto "Annulla".

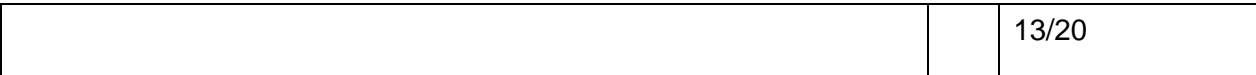

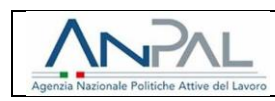

### <span id="page-13-0"></span>**3 CRUSCOTTO CPI**

All'interno della propria "Area Riservata", l'operatore del CPI visualizza diverse voci tra le quali "**Cruscotto CPI**".

Accedendo al Cruscotto CPI, l'operatore deve inserire il codice fiscale di un Cittadino

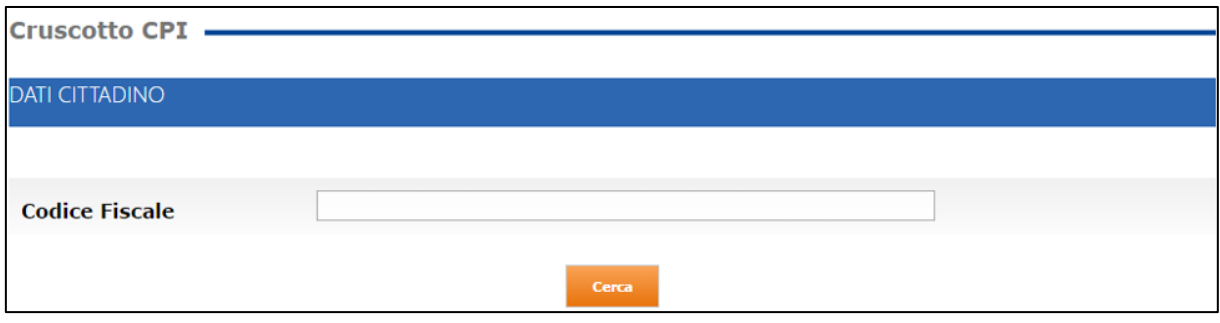

**Figura 14 -** Inserimento Codice Fiscale in Cruscotto CPI

<span id="page-13-1"></span>Inserito un Codice Fiscale valido, sono presenti vari bottoni fra cui "**Gestione DID**", "**Gestione Profiling**" e "**Anagrafica lavoratore**".

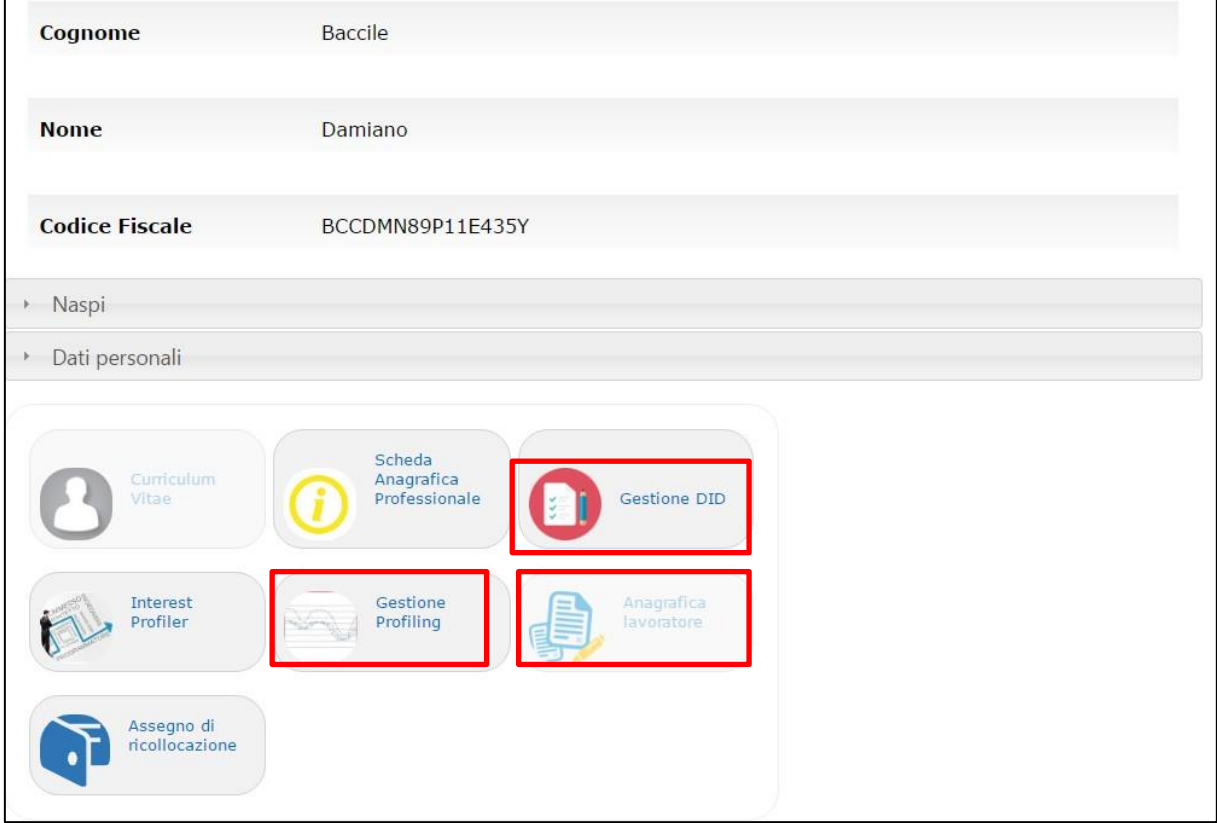

**Figura 15 -** Servizio "Assegno di ricollocazione"

<span id="page-13-2"></span>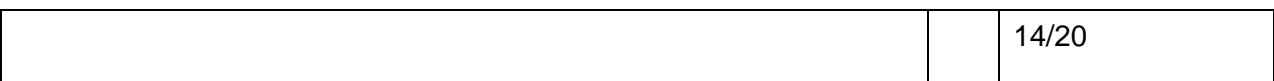

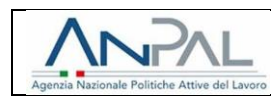

In assenza di anagrafica sul portale e di SAP già esistente, il pulsante "Anagrafica lavoratore" sarà abilitata ed è obbligatorio censirne lì i dati del lavoratore per creare la SAP preventivamente alla procedura di richiesta DID.

#### <span id="page-14-0"></span>**3.1 Anagrafica lavoratore**

Al clic su "**Anagrafica lavoratore**", il sistema reindirizza l'operatore verso il censimento dei dati. Sono di seguito indicati i campi obbligatori per il completamento dell'operazione.

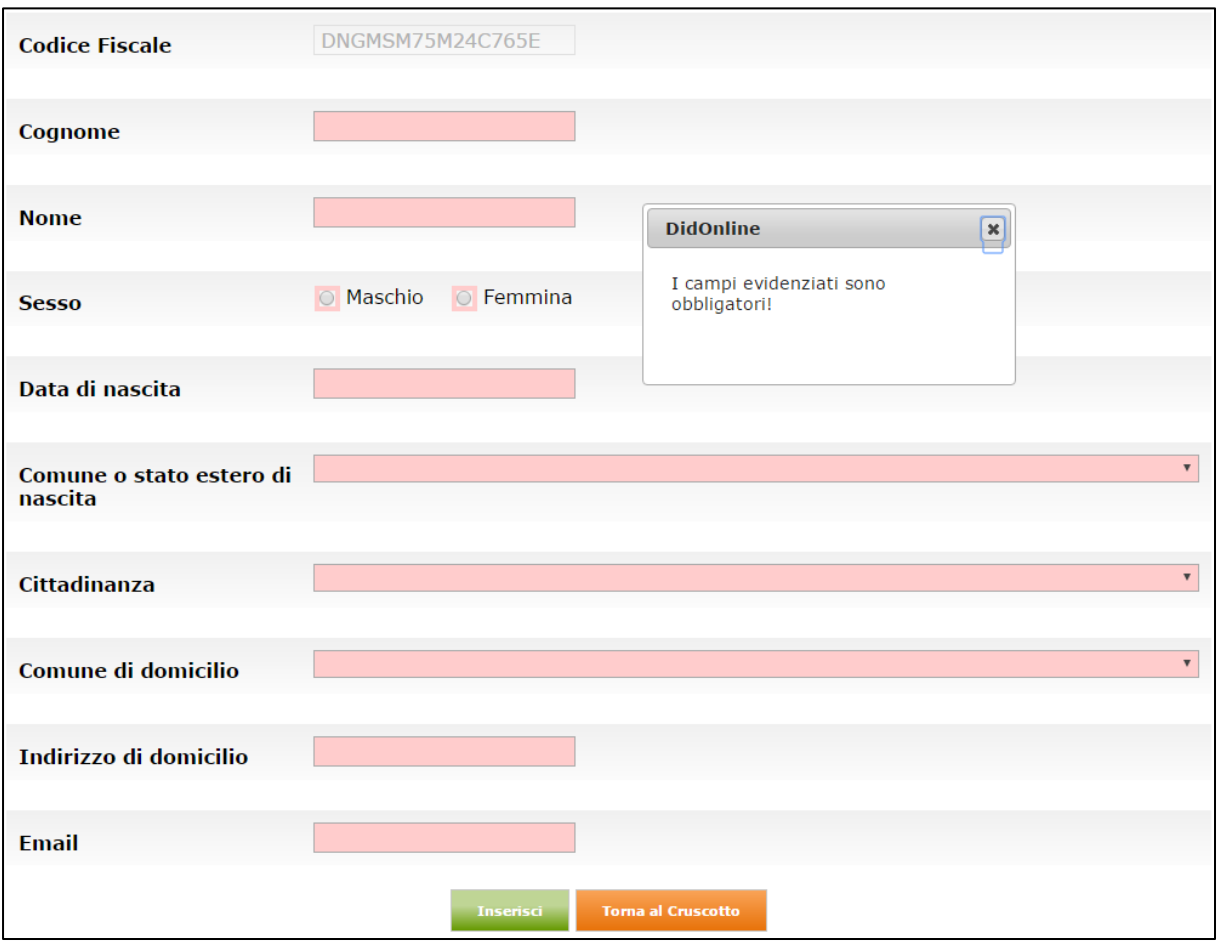

**Figura 16 -** Creazione Anagrafica Lavoratore

<span id="page-14-2"></span>Tutti i campi sono obbligatori. Al clic su "**Inserisci**", la SAP è creata nei suoi campi basilari e dunque è possibile proseguire con la richiesta DID intermediata.

#### <span id="page-14-1"></span>**3.2 Gestione Profiling**

Al clic su "**Gestione Profiling**", il sistema reindirizza l'utente verso un form che deve essere compilato al fine

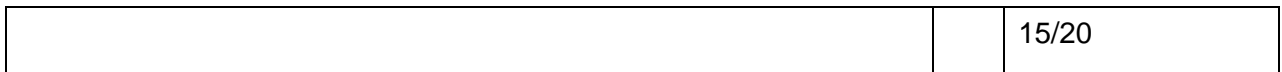

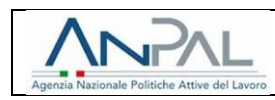

del calcolo dell'indice di profiling.

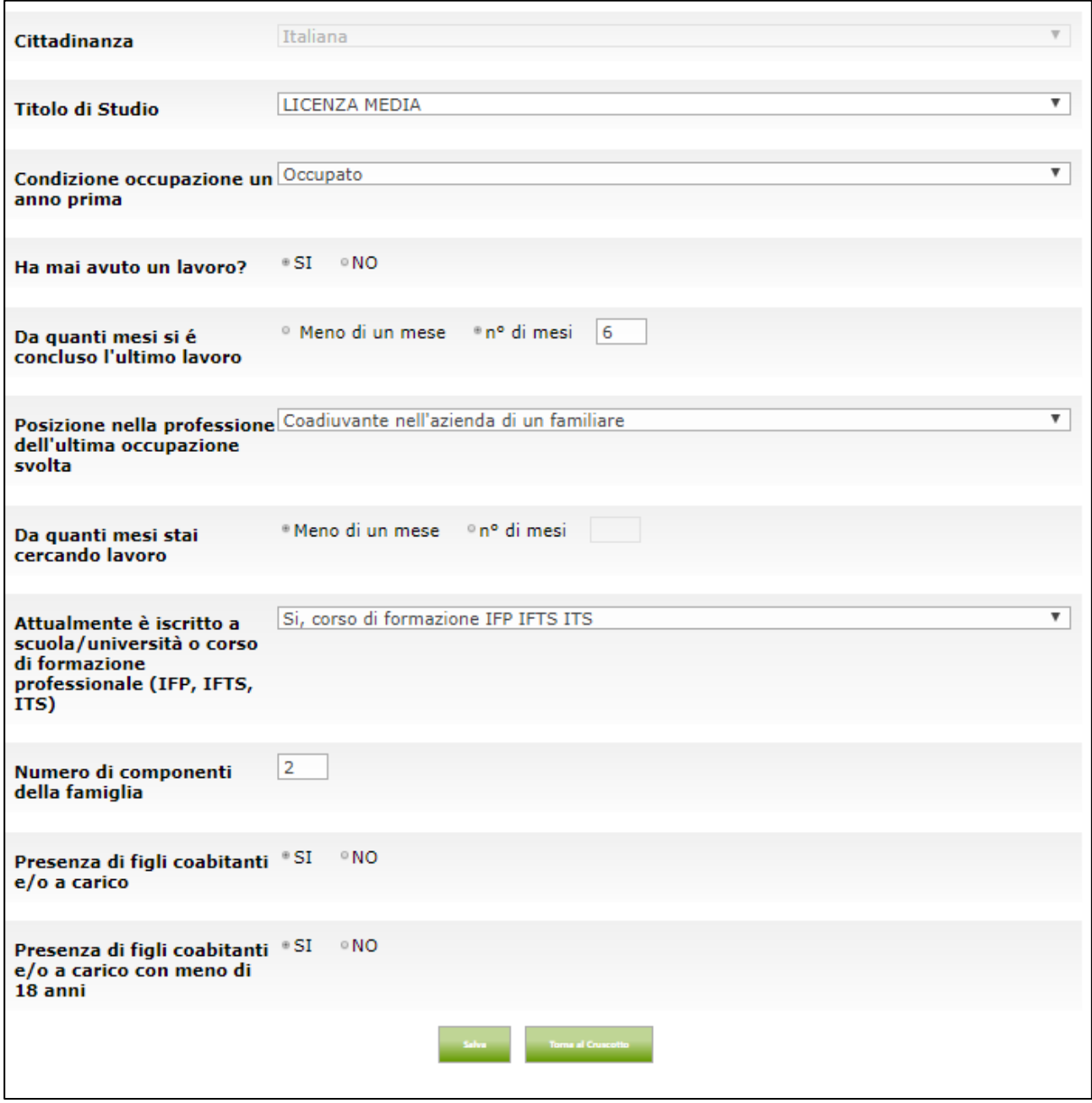

**Figura 17 -** Profiling

<span id="page-15-0"></span>I campi da inserire per il calcolo del profiling sono i seguenti:

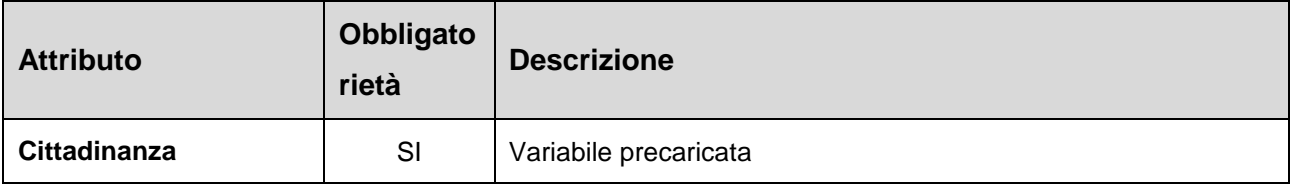

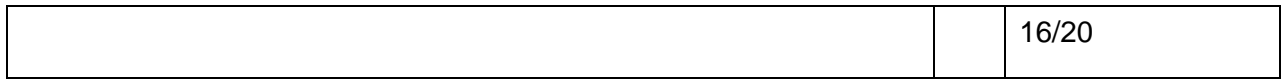

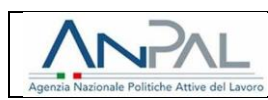

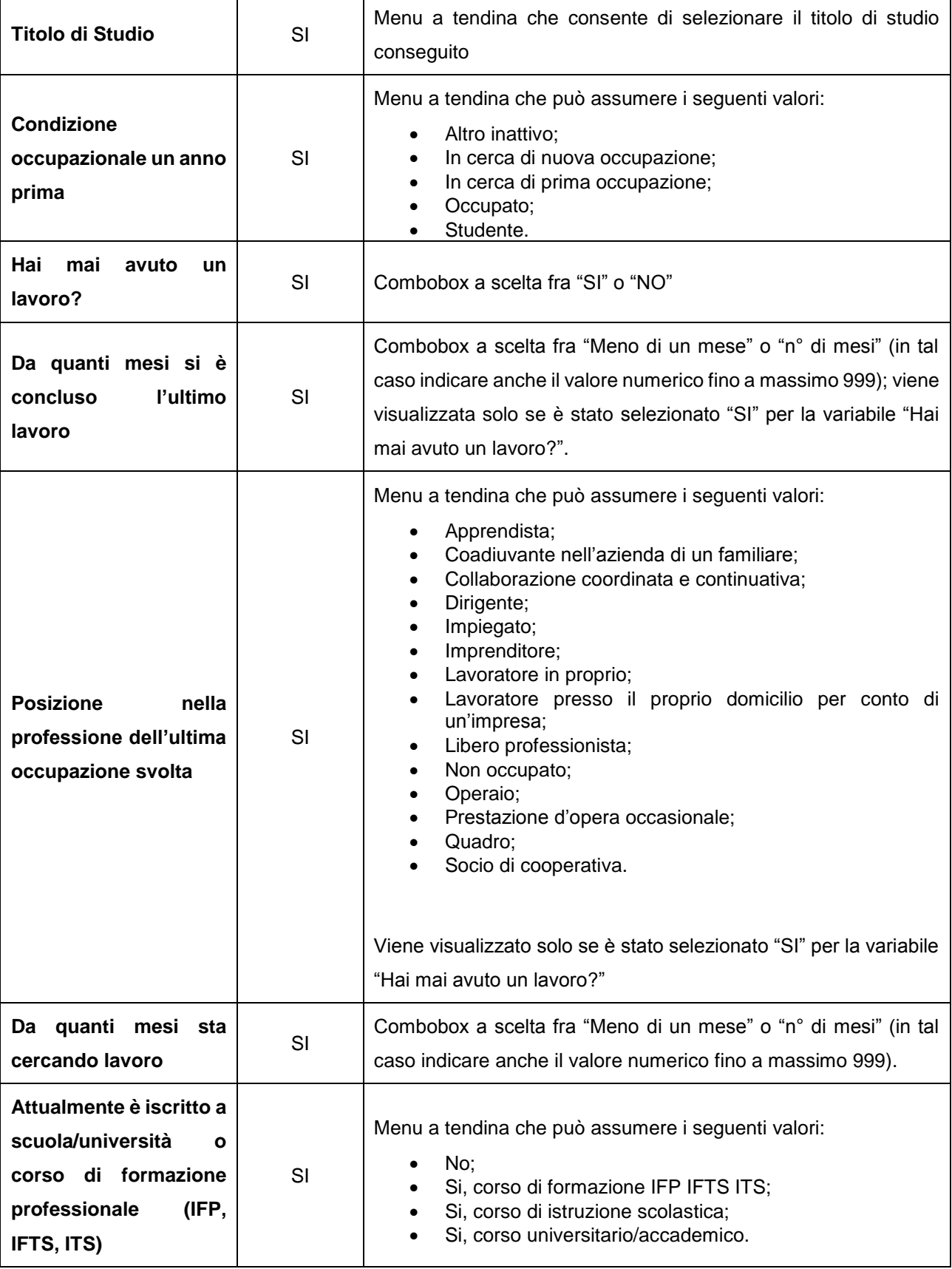

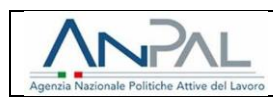

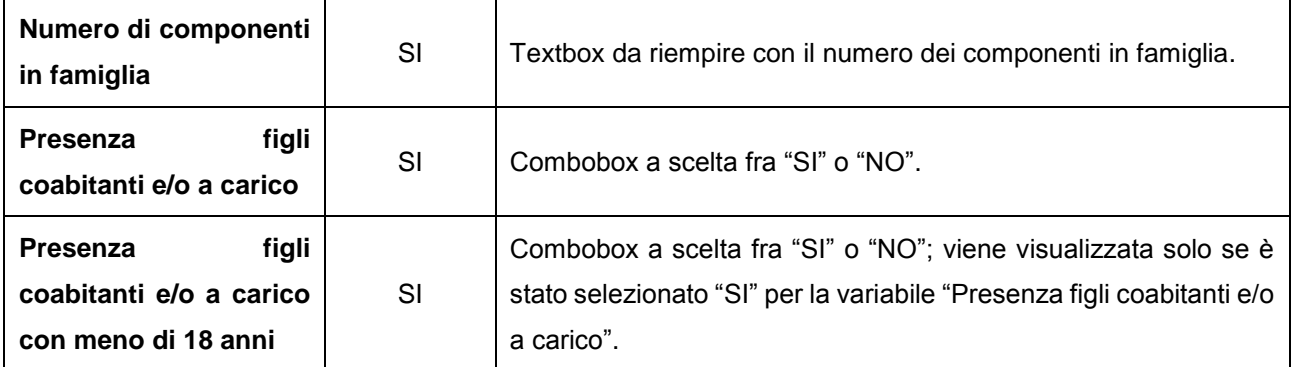

**Tabella 2 -** Dati di inserimento del profiling

Per salvare correttamente il Profiling è necessario fare clic sul pulsante "**Salva**". Per tornare indietro senza salvare le modifche apportate è sufficiente fare clic sul pulsante "Torna al Cruscotto". Una volta salvato il Profiling verrà abilitato il pulsante "Gestione DID" presente sul cruscotto.

#### <span id="page-17-0"></span>**3.3 Gestione DID**

Il pulsante "**Gestione DID**" risulterà abilitato sono se è stato precedentemente inserito il Profiling.

Al clic su "Gestione DID", il sistema reindirizza l'operatore verso la pagina di riepilogo DID.

#### <span id="page-17-1"></span>**3.3.1 Nessuna DID inserita**

Se per il Codice Fiscale ricercato non è presente alcuna DID a sistema, l'operatore avrà la possibilità di inserire la richiesta DID Online cliccando sul pulsante "**Inserisci**".

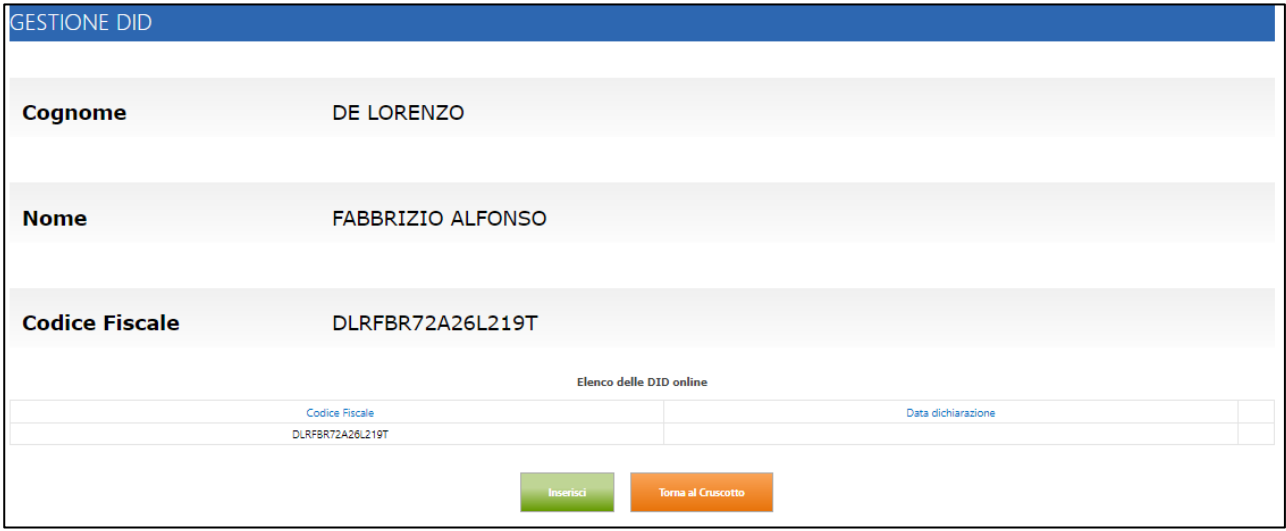

**Figura 18 -** Riepilogo DID

<span id="page-17-2"></span>

|  |  | . . |
|--|--|-----|
|--|--|-----|

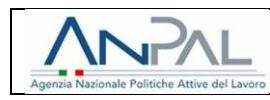

Il form di inserimento prevede, oltre ai campi non modificabili "Cognome", "Nome" e "Codice Fiscale", anche i seguenti tre campi:

- "Data dichiarazione": il campo è selezionabile tramite popup calendario solo se viene spuntato il campo "Percettore reddito";
- "Percettore reddito": checkbox per indicare che il cittadino è percettore di NASpI.
- "Stato occupazionale": menu a tendina da cui è possibile selezionare i campi "Disoccupato" e "Occupato". Se viene spuntata la checkbox "Percettore reddito" il campo è automaticamente valorizzato a "Disoccupato" e non è modificabile.

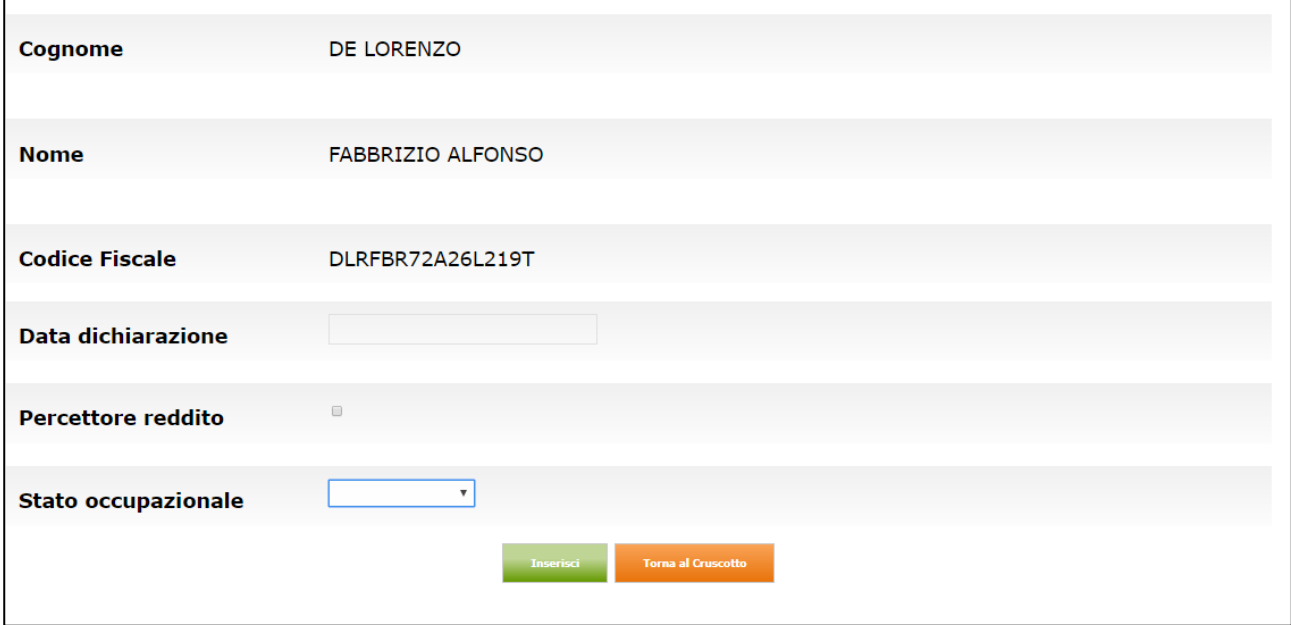

**Figura 19 -** Richiesta DID intermediata

#### <span id="page-18-1"></span><span id="page-18-0"></span>**3.3.2 Gestione DID inserita**

Se a sistema risulta una DID inserita all'interno della sezione "Gestione DID" l'operatore potrà gestire la DID in questione. In particolare saranno presenti tre tasti azione:

- Convalida;
- Sospendi;
- Revoca.

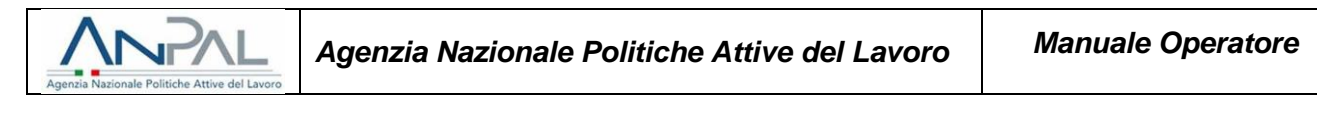

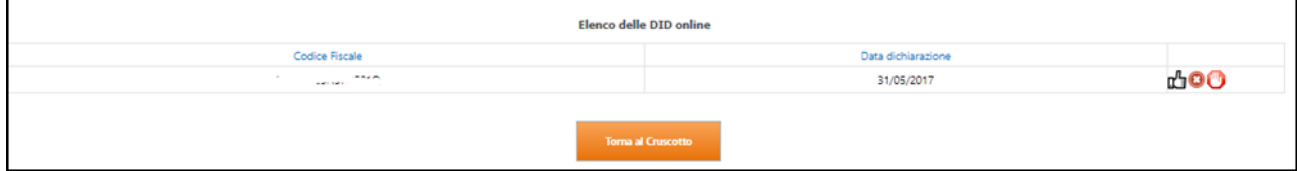

**Figura 20 -** Gestione DID

<span id="page-19-0"></span>Per tornare al cruscotto è sufficiente fare clic sul pulsante "Torna al Cruscotto".

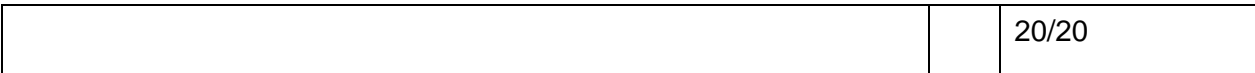